**ZENworks-Berichtsserver-Installationshandbuch**

# **Novell**. **ZENworks. 10 Asset Management SP2**

<span id="page-0-0"></span>**10.2** 27. Mai 2009

**www.novell.com**

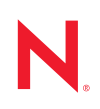

### **Rechtliche Hinweise**

Novell, Inc. übernimmt für Inhalt oder Verwendung dieser Dokumentation keine Haftung und schließt insbesondere jede ausdrückliche oder implizite Garantie für Marktfähigkeit oder Eignung für einen bestimmten Zweck aus. Novell, Inc. behält sich das Recht vor, dieses Dokument jederzeit teilweise oder vollständig zu ändern, ohne dass für Novell, Inc. die Verpflichtung entsteht, Personen oder Organisationen davon in Kenntnis zu setzen.

Novell, Inc. gibt ebenfalls keine Erklärungen oder Garantien in Bezug auf Novell-Software und schließt insbesondere jede ausdrückliche oder implizite Garantie für handelsübliche Qualität oder Eignung für einen bestimmten Zweck aus. Außerdem behält sich Novell, Inc. das Recht vor, Novell-Software jederzeit ganz oder teilweise zu ändern, ohne dass für Novell, Inc. die Verpflichtung entsteht, Personen oder Organisationen von diesen Änderungen in Kenntnis zu setzen.

Alle im Zusammenhang mit dieser Vereinbarung zur Verfügung gestellten Produkte oder technischen Informationen unterliegen möglicherweise den US-Gesetzen zur Exportkontrolle sowie den Handelsgesetzen anderer Länder. Sie erkennen alle Ausfuhrkontrollbestimmungen an und erklären sich damit einverstanden, alle für ausstehende Exporte, Re-Exporte oder Importe erforderlichen Lizenzen bzw. Klassifizierungen einzuholen. Sie erklären sich damit einverstanden, nicht an juristische Personen, die in der aktuellen US-Exportausschlussliste enthalten sind, oder an in den US-Exportgesetzen aufgeführte terroristische Länder oder Länder, die einem Embargo unterliegen, zu exportieren oder zu reexportieren. Sie stimmen zu, keine Lieferungen für verbotene nukleare oder chemischbiologische Waffen oder Waffen im Zusammenhang mit Flugkörpern zu verwenden. Weitere Informationen zum Export von Novell-Software finden Sie auf der Webseite [Novell International Trade Services](http://www.novell.com/info/exports/) (http:// www.novell.com/info/exports/). Novell übernimmt keine Verantwortung für das Nichteinholen notwendiger Exportgenehmigungen.

Copyright © 2008-2009 Novell, Inc., Alle Rechte vorbehalten. Ohne ausdrückliche schriftliche Genehmigung des Ausstellers darf kein Teil dieser Veröffentlichung reproduziert, fotokopiert, übertragen oder in einem Speichersystem verarbeitet werden.

Novell, Inc. besitzt Rechte auf geistiges Eigentum für die Technologie, die in dem in diesem Dokument beschriebenen Produkt integriert ist. Diese Rechte auf geistiges Eigentum umfassen möglicherweise insbesondere ein oder mehrere Patente in den USA, die auf der [Webseite Novell Legal Patents](http://www.novell.com/company/legal/patents/) (http://www.novell.com/company/legal/ patents/) aufgeführt sind, sowie ein oder mehrere andere Patente oder laufende Patentanträge in den USA und in anderen Ländern.

Novell, Inc. 404 Wyman Street, Suite 500 Waltham, MA 02451 USA. www.novell.com

*Online-Dokumentation:* [Die neueste Online-Dokumentation für dieses und andere Novell-Produkte finden](http://www.novell.com/documentation)  [Sie auf der Dokumentations-Webseite von Novell](http://www.novell.com/documentation) (http://www.novell.com/documentation).

### **Novell-Marken**

Hinweise zu Novell-Marken finden Sie in der [Novell Trademark and Service Mark-Liste](http://www.novell.com/company/legal/trademarks/tmlist.html) (http://www.novell.com/ company/legal/trademarks/tmlist.html).

### **Materialien von Drittanbietern**

Die Rechte für alle Marken von Drittanbietern liegen bei den jeweiligen Eigentümern.

# **Inhalt**

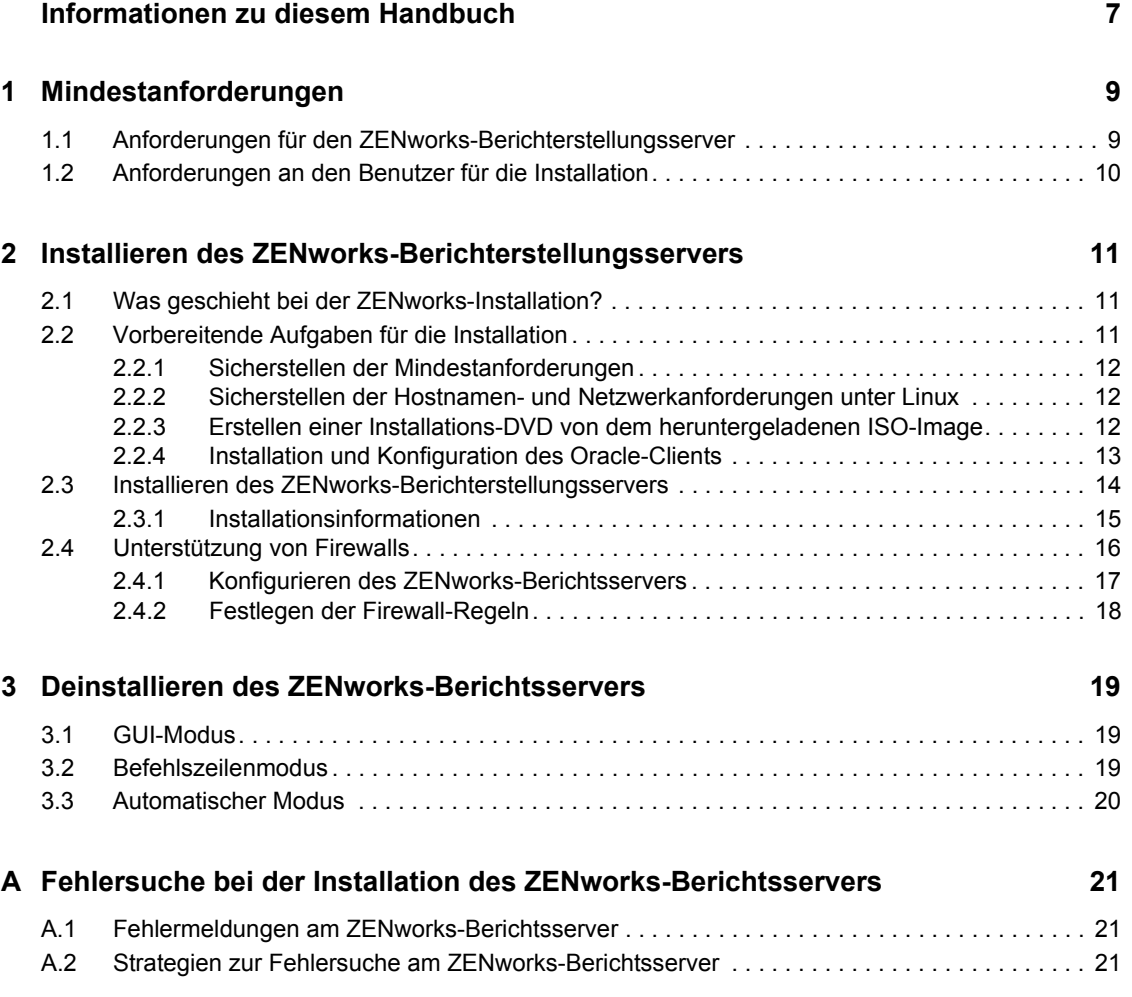

# <span id="page-6-0"></span>**Informationen zu diesem Handbuch**

In diesem *Berichtsserver-Installationshandbuch* finden Sie Informationen, die Sie bei der erfolgreichen Installation des Novell® ZENworks® 10 Asset Management SP2-ZENworks-Berichtsservers unterstützen. Die Informationen in diesem Handbuch gliedern sich wie folgt:

- [Kapitel 1, "Mindestanforderungen", auf Seite 9](#page-8-0)
- [Kapitel 2, "Installieren des ZENworks-Berichterstellungsservers", auf Seite 11](#page-10-0)
- [Kapitel 3, "Deinstallieren des ZENworks-Berichtsservers", auf Seite 19](#page-18-0)
- [Anhang A, "Fehlersuche bei der Installation des ZENworks-Berichtsservers", auf Seite 21](#page-20-0)

## **Zielgruppe**

Diese Anleitung richtet sich an Administratoren von ZENworks-Berichterstellungsservern.

## **Rückmeldungen**

Wir freuen uns über Ihre Hinweise, Anregungen und Vorschläge zu diesem Handbuch und den anderen Teilen der Dokumentation zu diesem Produkt. Sie können uns über die Funktion "Kommentare von Benutzern" im unteren Bereich jeder Seite der Online-Dokumentation oder auf der [Website für Feedback zur Novell-Dokumentation](http://www.novell.com/documentation/feedback.html) (http://www.novell.com/documentation/ feedback.html) Ihre Meinung mitteilen.

## **Zusätzliche Dokumentation**

Im Lieferumfang des ZENworks-Berichterstellungsservers finden Sie weitere Dokumentationen (im PDF- und HTML-Format), die Informationen zum Produkt und zu dessen Implementierung beinhalten. Weiteres Dokumentationsmaterial finden Sie in der [ZENworks 10 Asset Management-](http://www.novell.com/documentation/zam10/)[Dokumentation](http://www.novell.com/documentation/zam10/) (http://www.novell.com/documentation/zam10/).

## **Konventionen in der Dokumentation**

In dieser Novell-Dokumentation wird ein "Größer als"-Zeichen (>) verwendet, um verschiedene Aktionen innerhalb eines Schritts und Meldungen in einem Querverweispfad voneinander zu trennen.

Ein Markensymbol (®, TM usw.) kennzeichnet eine Novell-Marke. Ein Sternchen (\* ) kennzeichnet eine Drittanbieter-Marke.

Wenn ein Pfadname für bestimmte Plattformen mit einem umgekehrten Schrägstrich und für andere Plattformen mit einem Schrägstrich geschrieben werden kann, wird der Pfadname in diesem Handbuch mit einem umgekehrten Schrägstrich dargestellt. Benutzer von Plattformen wie Linux\* , die einen Schrägstrich erfordern, sollten wie von der Software gefordert Schrägstriche verwenden.

# <span id="page-8-0"></span><sup>1</sup>**Mindestanforderungen**

Durch die Installation des ZENworks® 10 Asset Management SP2ZENworks-Berichtsservers wird der ZENworks-Berichtsserver, mit dem Sie benutzerdefinierte ZENworks-Infrastrukturberichte erstellen können, installiert.

In den folgenden Abschnitten werden die Mindesthardware- und -softwareanforderungen für den ZENworks-Berichtsserver beschrieben:

- [Abschnitt 1.1, "Anforderungen für den ZENworks-Berichterstellungsserver", auf Seite 9](#page-8-1)
- [Abschnitt 1.2, "Anforderungen an den Benutzer für die Installation", auf Seite 10](#page-9-0)

**Wichtig:** Alle in den folgenden Abschnitten aufgelisteten Anforderungen sind Mindestanforderungen. Darum wird angenommen, dass spätere Unterstützungspacks, Zwischenversionen, Dot-Versionen und höhere Versionsnummern unterstützt werden. So wird zum Beispiel als Mindestanforderung für das Betriebssystem des Primärservers Windows Server\* 2003 mit SP1 genannt, Versionen ab SP2 werden aber ebenso unterstützt.

## <span id="page-8-2"></span><span id="page-8-1"></span>**1.1 Anforderungen für den ZENworks-Berichterstellungsserver**

Der Server, auf dem Sie die Software für den ZENwork-Berichtsserver installieren, muss die folgenden Mindestanforderungen erfüllen:

- ZENworks 10 Asset Management SP2 muss vor der Installation des ZENworks-Berichtsservers installiert werden.
- Der ZENworks-Berichtsserver kann auf allen ZENworks 10 Asset Management SP2- Primärserverplattformen installiert werden. Weitere Informationen finden Sie im "Anforderungen für Primärserver" im Abschnitt [ZENworks 10 Asset Management-](#page-0-0)*[Installationshandbuch](#page-0-0)*.
- Hardwareanforderungen:
	- RAM: 3 GB
	- $\bullet$  Speicherplatz: 5,6 GB
- Der Server muss an folgenden TCP-Ports Datenverkehr zulassen:
	- Port 3306 (von der im ZENworks-Berichtsserver eingebetteten MySQL\*-Datenbank verwendet)
	- Port 6400 (in ZENworks-Berichtsserver vom zentralen Verwaltungsserver verwendet)
	- Port 6410 (in ZENworks-Berichtsserver vom Server Intelligence Agent verwendet)
	- Port 6420 (in ZENworks-Berichtsserver als Auditing-Port verwendet)

1

# <span id="page-9-0"></span>**1.2 Anforderungen an den Benutzer für die Installation**

Der Benutzer, der das Installationsprogramm ausführt, muss auf dem Gerät über Administratorrechte verfügen. Beispiel:

- **Windows:** Melden Sie sich als Windows\* -Administrator an.
- **Linux:** Melden Sie sich als Nicht-Root-Benutzer an, verschaffen Sie sich mit dem Befehl sux die Rechte eines Root-Benutzers und führen Sie anschließend das Installationsprogramm aus.

# <span id="page-10-0"></span>**Installieren des ZENworks-Berichterstellungsservers**

Führen Sie die Aufgaben in den folgenden Abschnitten aus, um den ZENworks-Berichtsserver von ZENworks® 10 Asset Management SP2 zu installieren:

- [Abschnitt 2.1, "Was geschieht bei der ZENworks-Installation?", auf Seite 11](#page-10-1)
- [Abschnitt 2.2, "Vorbereitende Aufgaben für die Installation", auf Seite 11](#page-10-2)
- [Abschnitt 2.3, "Installieren des ZENworks-Berichterstellungsservers", auf Seite 14](#page-13-0)
- [Abschnitt 2.4, "Unterstützung von Firewalls", auf Seite 16](#page-15-0)

**Warnung:** Stellen Sie den ZENworks-Berichtsserver nicht in einer Produktionsumgebung bereit, wenn Sie das Produkt testen oder prüfen möchten.

## <span id="page-10-1"></span>**2.1 Was geschieht bei der ZENworks-Installation?**

Der ZENworks-Berichtsserver, bislang Teil der ZENworks 10 Asset Management-Installation, wird nun von einem separaten Installationsmedium installiert. Eine Aufrüstung des Berichtsservers aus früheren Versionen von ZENworks 10 Asset Management ist nicht möglich. Der ZENworks-Berichtsserver kann in den von ZENworks 10 Asset Management unterstützten Sprachen installiert werden. Die Dauer der Installation variiert je nach Anzahl der ausgewählten Sprachen.

Für die Installation des ZENworks-Berichtsservers stehen folgende Optionen zur Verfügung:

- **Grafische Benutzeroberfläche:** Auf dieser Installations-CD wird ein Installationsprogramm mit einer grafischen Benutzeroberfläche (GUI) bereitgestellt, das mit Windows- und Linux-Servern verwendet werden kann. Weitere Informationen finden Sie unter "Installation über die [grafische Benutzeroberfläche \(GUI\)" auf Seite 14.](#page-13-1)
- **Befehlszeile:** Die Möglichkeit der Installation über die Befehlszeile steht ausschließlich für Linux-Server zur Verfügung. Weitere Informationen finden Sie unter "Installation über die [Befehlszeile \(nur Linux\)" auf Seite 14.](#page-13-2)
- **Automatischer Modus:** Bei der Installation im automatischen Modus ist keine Benutzerinteraktion erforderlich. Zunächst bearbeiten Sie die Konfigurationsdatei für die Installation im automatischen Modus, danach führen Sie das Installationsprogramm mit einem Schalter zum Starten des automatischen Modus aus. Weitere Informationen finden Sie unter "Installation im automatischen Modus" auf Seite 15.

# <span id="page-10-2"></span>**2.2 Vorbereitende Aufgaben für die Installation**

Führen Sie die folgenden Aufgaben aus und fahren Sie mit Abschnitt 2.3, "Installieren des [ZENworks-Berichterstellungsservers", auf Seite 14](#page-13-0) fort:

• [Abschnitt 2.2.1, "Sicherstellen der Mindestanforderungen", auf Seite 12](#page-11-0)

- [Abschnitt 2.2.2, "Sicherstellen der Hostnamen- und Netzwerkanforderungen unter Linux", auf](#page-11-1)  [Seite 12](#page-11-1)
- [Abschnitt 2.2.3, "Erstellen einer Installations-DVD von dem heruntergeladenen ISO-Image",](#page-11-2)  [auf Seite 12](#page-11-2)
- [Abschnitt 2.2.4, "Installation und Konfiguration des Oracle-Clients", auf Seite 13](#page-12-0)

## <span id="page-11-0"></span>**2.2.1 Sicherstellen der Mindestanforderungen**

- Stellen Sie sicher, dass das Gerät, auf dem die Serversoftware installiert werden soll, den Anforderungen entspricht. Weitere Informationen finden Sie unter [Kapitel 1,](#page-8-0)  ["Mindestanforderungen", auf Seite 9](#page-8-0).
- Stellen Sie sicher, dass die Ports 6400, 3306, 6410 und 6420 frei sind. Wenn diese Ports belegt sind, werden Sie aufgefordert, andere Ports für die Installation des ZENworks-Berichtsservers anzugeben.

Wenn die Ports durch eine Firewall blockiert werden, müssen Sie die Firewall während der Installation deaktivieren. Weitere Informationen finden Sie unter Abschnitt 2.4, "Unterstützung [von Firewalls", auf Seite 16](#page-15-0).

- Vergewissern Sie sich, dass der Server mit dem Netzwerk verbunden ist.
- Vergewissern Sie sich, dass die Dienste Novell ZENworks-Server, Novell ZENworks-Loader sowie die Novell-ZENworks-Datenbank ausgeführt werden.

**Wichtig:** Wenn Sie in derselben Verwaltungszone eine neue Instanz des ZENworks-Berichtsservers installieren möchten, sollten Sie die Berichte der vorhandenen Instanz vor der Installation der neuen Instanz archivieren. Die vorhandene Instanz des ZENworks-Berichtsservers ist nach der Neuinstallation nicht mehr funktionsfähig; Sie können in dieser Instanz also nicht mehr auf die Berichte zugreifen. Die archivierten Berichte können Sie in der neuen Instanz des ZENworks-Berichtsservers wiederherstellen.

## <span id="page-11-1"></span>**2.2.2 Sicherstellen der Hostnamen- und Netzwerkanforderungen unter Linux**

Zur Ausführung des Installationsskripts muss Ihrem Linux-Server ein fester Hostname zugewiesen sein. Zur Änderung dieser Einstellung auf Ihrem System benötigen Sie Root-Berechtigungen. Weitere Informationen finden Sie in der Dokumentation Ihres Linux-Systems.

## <span id="page-11-2"></span>**2.2.3 Erstellen einer Installations-DVD von dem heruntergeladenen ISO-Image**

Wenn Sie die Software für den ZENworks-Berichtsserver von ZENworks 10 Asset Management SP2 als ISO-Image-Download erhalten haben, müssen Sie separate Installations-DVDs für Windows und Linux erstellen, um den ZENworks-Berichtsserver auf diesen Plattformen zu installieren.

**1** Laden Sie das ISO-Image zur Installation des ZENworks-Berichtsservers von ZENworks 10 Asset Management SP2 von der [Novell-Website](http://www.novell.com/) (http://www.novell.com/) herunter und kopieren Sie es in ein temporäres Verzeichnis auf Ihrem Windows- oder Linux-Gerät.

**2** Brennen Sie das ISO-Image auf eine DVD.

Unter Linux können Sie das Installationsprogramm auch einfach vom ISO-Einhängepunkt ausführen, anstatt die DVD zu brennen.

## <span id="page-12-0"></span>**2.2.4 Installation und Konfiguration des Oracle-Clients**

Wenn ZENworks 10 Asset Management SP2 für eine externe Oracle\* 10g-Datenbank konfiguriert wurde, müssen Sie den Oracle 10g-Client vor der Installation des ZENworks-Berichtsservers mithilfe des Netzkonfigurationsassistenten für dieselbe Oracle-Datenbank installieren und konfigurieren, die auch von ZENworks 10 Asset Management SP2 verwendet wird. Weitere Informationen zur Installation des Oracle 10g-Clients finden Sie in der [Dokumentation zu Oracle](http://www.oracle.com/technology/documentation/database10g.html)  [10g](http://www.oracle.com/technology/documentation/database10g.html) (http://www.oracle.com/technology/documentation/database10g.html).

- **1** Installieren Sie den Oracle-Client auf dem gleichen Server, auf dem Sie den ZENworks-Berichtsserver installieren möchten. Der Oracle-Client muss die gleiche Version aufweisen wie die externe Oracle 10g-Datenbank, die Sie für den ZENworks Asset Management-Server konfiguriert haben.
	- Auf Windows 64-Bit-Plattformen muss der Oracle 10g 32-Bit-Client installiert werden. Der ZENworks-Berichtsserver unterstützt nur die 32-Bit-Emulation auf 64-Bit-Windows-Plattformen.
	- Auf Linux 64-Bit-Plattformen muss der Oracle 10g 64-Bit-Client installiert werden und der Wert der Umgebungsvariablen LD\_LIBRARY\_PATH muss mithilfe des folgenden Befehls auf \$ORACLE\_HOME/lib32 festgelegt werden:

export LD\_LIBRARY\_PATH=\$ORACLE\_HOME/lib32:\$LD\_LIBRARY\_PATH

Der Oracle 10g R2-Client wird auf einem SLES 10-Server nicht unterstützt. Wenn Sie den Oracle 10g R2-Client auf einem SLES 10 SP2-Server installieren möchten, informieren Sie sich dazu zunächst im Novell Cool Solutions-Artikel [Installieren der Oracle 10g R2-Datenbank](http://www.novell.com/coolsolutions/appnote/17778.html)  [auf SLES 10](http://www.novell.com/coolsolutions/appnote/17778.html) (http://www.novell.com/coolsolutions/appnote/17778.html).

Weitere Informationen zur Installation des Oracle-Clients finden Sie im *[Installationshandbuch](http://www.oracle.com/technology/documentation/database10g.html)  [zum Oracle-Datenbankclient](http://www.oracle.com/technology/documentation/database10g.html)* (http://www.oracle.com/technology/documentation/ database10g.html). Achten Sie darauf, im Fenster "Installationstyp" *Administrator* auszuwählen.

**Wichtig:** Stellen Sie unter Linux sicher, dass das Installationsverzeichnis für den Oracle-Client über Lese- und Ausführungszugriff für alle Benutzer verfügt.

**2** (Bedingt) Prüfen Sie unter Linux nach der Installation des Oracle-Clients, ob der Wert der Umgebungsvariablen ORACLE\_HOME dem Pfad des Verzeichnisses entspricht, in dem der Oracle-Client installiert ist. Wenn die Umgebungsvariable ORACLE\_HOME nicht vorhanden ist, fügen Sie ORACLE\_HOME manuell als neue Umgebungsvariable hinzu und setzen Sie ihren Wert auf den Pfad des Installationsverzeichnisses des Oracle-Clients.

- **3** Vergewissern Sie sich, dass die Umgebungsvariable TNS ADMIN richtig eingestellt ist.
	- Wenn sich die Datei tnsnames.ora unter Windows nicht in ihrem Standardverzeichnis befindet (%ORACLE\_HOME%\NETWORK\ADMIN), erstellen Sie eine neue Umgebungsvariable mit dem Namen TNS\_ADMIN. Setzen Sie den Wert dieser neuen Umgebungsvariablen auf den Pfad des Verzeichnisses, in dem sich die Datei befindet.
	- Wenn sich die Datei tnsnames.ora unter Linux nicht in ihrem Standardverzeichnis befindet (\$ORACLE\_HOME/network/admin), erstellen Sie eine neue Umgebungsvariable mit dem Namen TNS\_ADMIN. Setzen Sie den Wert dieser neuen Umgebungsvariablen auf den Pfad des Verzeichnisses, in dem sich die Datei befindet.
- 4 Wechseln Sie in das Verzeichnis \$ORACLE\_HOME/bin und führen Sie von dort das Skript netmgr aus, um Oracle Net Manager zu öffnen.
- **5** Stellen Sie bei der Ausführung von Oracle Net Manager sicher, dass für die externe Oracle-Datenbank von ZENworks der korrekte Dienstname eingestellt ist.

## <span id="page-13-0"></span>**2.3 Installieren des ZENworks-Berichterstellungsservers**

- <span id="page-13-1"></span>**1** Starten Sie das Installationsprogramm für den ZENworks-Berichtsserver mithilfe einer der folgenden Methoden:
	- **Installation über die grafische Benutzeroberfläche (GUI)** 
		- 1. Legen Sie auf dem Installationsserver die *Novell ZENworks 10 Asset Management mit SP2-Berichtsserver*-DVD für Windows ein.

Auf einem Windows-Gerät startet der Installationsvorgang automatisch, sobald die DVD eingelegt ist. Sie können die Sprache auch auf der nun angezeigten Installationsseite auswählen. Wenn die Installation nicht automatisch startet, führen Sie die Datei setup.exe nach Einlegen der DVD aus dem Root-Verzeichnis aus.

Auf einem Linux-Gerät müssen Sie die DVD zunächst einhängen und danach sh /media/cdrom/setup.sh ausführen.

- <span id="page-13-2"></span> **Installation über die Befehlszeile (nur Linux)** 
	- 1. Legen Sie auf dem Installationsserver die *Novell ZENworks 10 Configuration Management mit SP2-BerichtsserverNovell ZENworks 10 Asset Management mit SP2-Berichtsserver*-DVD für Linux ein.
	- 2. Hängen Sie die DVD ein.
	- 3. Zum Starten einer Befehlszeileninstallation in einem Verzeichnis, in dem alle Benutzer (auch "andere") sowohl Schreib- als auch Ausführungszugriff haben, müssen Sie entweder die DVD einhängen oder die Dateien der DVD an einen temporären Speicherort kopieren, der sich nicht im /root-Verzeichnis befindet.

Stellen Sie sicher, dass die kopierten Dateien und deren übergeordneten Verzeichnisse Schreib- und Ausführungszugriff für alle Benutzer (auch "andere") bieten.

4. Führen Sie den folgenden Befehl aus:

/*mount\_location*/setup.sh -e

### **Installation im automatischen Modus**

1. Geben Sie den folgenden Befehl ein, um die Konfigurationsdatei für die automatische Installation zu erstellen:

setup.exe/setup.sh -s

- 2. Öffnen Sie die Konfigurationsdatei für die automatische Installation in einem Texteditor.
- 3. Suchen Sie nach ADMINISTRATOR\_PASSWORD=.
- 4. Ersetzen Sie \$1ax.nl.env.ADMIN\_PASSWORD\$ durch das eigentliche Passwort.

Lautet das Passwort zum Beispiel novell, dann sieht der Eintrag wie folgt aus: ADMINISTRATOR\_PASSWORD=novell.

- 5. Speichern Sie die Konfigurationsdatei für die automatische Installation und schließen Sie den Texteditor.
- 6. Geben Sie den folgenden Befehl ein, um die Konfigurationsdatei für die automatische Installation auszuführen:

setup.exe/setup.sh -s -f *Pfad\_der\_Konfigurationsdatei*

**2** Während der Installation finden Sie unter Tabelle 2-1, "Installationsinformationen", auf [Seite 16](#page-15-1) Informationen zu den Details der Installationsdaten, mit denen Sie vertraut sein müssen.

Wenn Sie die GUI-Installation verwenden, können Sie auch auf die Schaltfläche *Hilfe* klicken, um ähnliche Informationen zu erhalten.

Bei der Befehlszeilenmethode können Sie back eingeben und die Eingabetaste drücken, um zu einer vorherigen Installationsoption zurückzukehren und Änderungen vorzunehmen.

In jedem Fall nimmt ein Teil der Fertigstellung des Installationsvorgangs die Aktualisierung der Datenbank ein, was zu einer hohen CPU-Auslastung führt. Dadurch können die Services eventuell nur langsam starten.

**3** (Bedingt) Wenn Sie auf einem Linux-Server die Oracle-Datenbank auswählen, müssen Sie überprüfen, ob die Umgebungsvariable LD\_LIBRARY\_PATH auf den Pfad des Verzeichnisses eingestellt ist, das Folgendes enthält: \$ORACLE\_HOME/lib oder \$ORACLE\_HOME/lib32. Falls die Umgebungsvariable LD\_LIBRARY\_PATH nicht vorhanden ist, fügen Sie sie der Umgebung hinzu und setzen Sie ihren Wert auf den Pfad des Verzeichnisses, das Folgendes enthält: \$ORACLE\_HOME/lib32.Wenn der Pfad zu \$ORACLE\_HOME/lib32 ungültig ist, setzen Sie den Wert der Umgebungsvariablen auf den Pfad des Verzeichnisses, das \$ORACLE\_HOME/lib enthält.

**Wichtig:** Der ZENworks-Berichtsserver von ZENworks 10 Asset Management SP2 kann nur vom Installationsmedium installiert werden. Eine Installation durch Zuordnung zu einem Netzlaufwerk ist nicht möglich.

## <span id="page-14-0"></span>**2.3.1 Installationsinformationen**

Die erforderlichen Informationen werden in der Reihenfolge des Installationsablaufs aufgelistet.

<span id="page-15-1"></span>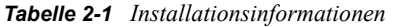

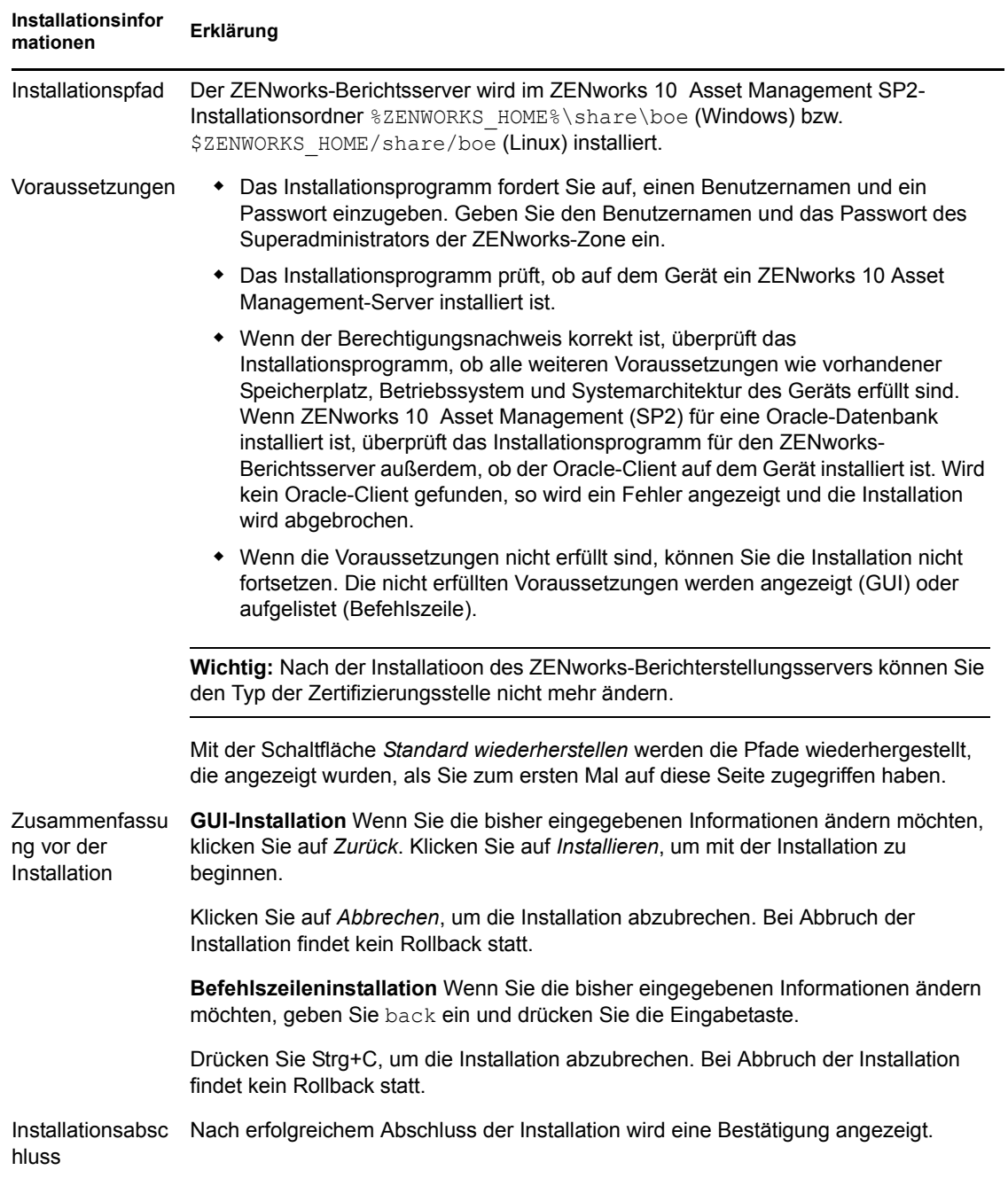

# <span id="page-15-0"></span>**2.4 Unterstützung von Firewalls**

Der ZENworks-Berichtsserver unterstützt Firewall-Systeme insofern, als die Berichtsfunktion ohne Beeinträchtigung der Netzwerksicherheit auch über Intranets und das Internet gewährleistet ist.

In diesem Abschnitt erhalten Sie Informationen zur Konfiguration des ZENworks-Berichtsservers in einer Umgebung mit einer Paketfilterungs-Firewall. Ausführliche Informationen zur Funktionsweise des ZENworks-Berichtsservers in anderen Firewall-Umgebungen finden Sie im *[BusinessObjects Enterprise XI Version 2-Bereitstellungs- und Konfigurationshandbuch](http://support.businessobjects.com/documentation/default.asp)* (http:// support.businessobjects.com/documentation/default.asp).

Für die Kommunikation zwischen Komponenten verwendet der ZENworks-Berichtsserver standardmäßig dynamisch ausgewählte Portnummern. Damit der ZENworks-Berichtsserver über eine Firewall kommunizieren kann, müssen Sie seinen Komponenten feste Adressen und Ports zuweisen. Außerdem müssen Sie Ihre Firewall so konfigurieren, dass sie die Kommunikation mit den Diensten hinter der Firewall über diese festen Adressen und Ports zulässt.

Ausführliche Informationen hierzu erhalten Sie in den folgenden Abschnitten:

- [Abschnitt 2.4.1, "Konfigurieren des ZENworks-Berichtsservers", auf Seite 17](#page-16-0)
- [Abschnitt 2.4.2, "Festlegen der Firewall-Regeln", auf Seite 18](#page-17-0)

## <span id="page-16-0"></span>**2.4.1 Konfigurieren des ZENworks-Berichtsservers**

Sie müssen den zentralen Verwaltungsserver wie auch alle Services des ZENworks-Berichtsservers, die im zentralen Konfigurationsmanager aufgelistet sind, innerhalb der Firewall so konfigurieren, dass die Kommunikation mit dem Anwendungsserver über einen festen Port möglich ist.

- **1** Klicken Sie auf dem Desktop des ZENworks-Berichtsservers auf das *Start*-Menü und anschließend auf *Programme* > *ZENworks-Berichtsserver* > *ZENworks-Berichtsserver* > *Central Configuration Manager*.
- <span id="page-16-1"></span>**2** Stoppen Sie den im zentralen Konfigurationsmanager aufgeführten Service des ZENworks-Berichtsservers, indem Sie einen der folgenden Schritte ausführen:
	- Klicken Sie mit der rechten Maustaste auf den Service des ZENworks-Berichtsservers und klicken Sie dann auf *Stopp*.
	- Wählen Sie den Service des ZENworks-Berichtsservers aus und klicken Sie dann in der Symbolleiste auf das Symbol *Stopp* (...).
- **3** Klicken Sie in der Symbolleiste auf das Symbol *Eigenschaften* ( $\blacksquare$ ).

Die Registerkarte *Eigenschaften* wird geöffnet.

<span id="page-16-2"></span>**4** Fügen Sie dem Wert unter *Befehl* die Zeichenfolge -requestport *Portnummer* hinzu; *Portnummer* ist dabei die Nummer eines gültigen freien Ports.

Der Befehlswert für den zentralen Verwaltungsserver lautet zum Beispiel wie folgt:

```
"\\blr-nrm-r1d\C$\Programme\Novell\ZENworks\share\boe\BusinessObjects 
Enterprise 11.5\win32_x86\CMS.exe" -service -name blr-nrm-r1d.cms -restart 
-protocol ssl -ssl certdir "C:\Programme\Novell\ZENworks\conf\security" -
ssl mycertificate "server.der" -ssl trustedcertificate "ca.der" -ssl mykey
"server.key" -ssl_mykey_passphrase "passphrase.txt" -requestport 5601
```
Jedem Server unter dem zentralen Konfigurationsmanager muss eine eindeutige Portnummer zugewiesen sein. Dem zentralen Verwaltungsserver darf allerdings nicht Port 6400 zugewiesen sein.

**5** Klicken Sie auf *OK*.

- <span id="page-17-1"></span>**6** Starten Sie den Server neu, indem Sie einen der folgenden Schritte ausführen:
	- Klicken Sie mit der rechten Maustaste auf den Service des ZENworks-Berichtsservers und klicken Sie dann auf *Neustart*.
	- Wählen Sie den Service des ZENworks-Berichtsservers aus und klicken Sie dann in der Symbolleiste auf das Symbol *Start* ( $\blacktriangleright$ ).
- **7** Wiederholen Sie Schritt [Schritt 2](#page-16-1) bis [Schritt 6](#page-17-1) für jeden Service des ZENworks-Berichtsservers, der sich hinter der Firewall befindet.

## <span id="page-17-0"></span>**2.4.2 Festlegen der Firewall-Regeln**

Falls sich zwischen dem ZENworks-Berichtsserver und anderen ZENworks-Primärservern eine Firewall befindet, müssen Sie die Eingangszugriffsregeln festlegen. Weitere Informationen zur Festlegung dieser Regeln finden Sie in den Dokumentationen Ihrer Firewall.

Wir empfehlen, nur für den ZENworks-Primärserver den Kontakt zum ZENworks-Berichtsserver über Port 6400 bzw. über den in [Schritt 4 auf Seite 17](#page-16-2) von [Abschnitt 2.4.1, "Konfigurieren des](#page-16-0)  [ZENworks-Berichtsservers", auf Seite 17](#page-16-0) festgelegten Port zuzulassen.

In der folgenden Tabelle sind die Eingangszugriffsregeln aufgeführt.

| Ursprungsgerät                   | Port            | Zielgerät                                                           | Port                                                       | <b>Aktion</b> |
|----------------------------------|-----------------|---------------------------------------------------------------------|------------------------------------------------------------|---------------|
| <b>ZENworks-</b><br>Primärserver | <b>Beliebig</b> | ZENworks-Berichtsserver (CMS)                                       | 6400                                                       | Zulassen      |
| <b>ZENworks-</b><br>Primärserver | <b>Beliebig</b> | ZENworks-Berichtsserver (CMS)                                       | Portnummer mittels Zulassen<br>"-requestport"<br>angegeben |               |
| <b>7FNworks-</b><br>Primärserver | <b>Beliebig</b> | ZENworks-Berichtsserver (anderer<br>ZENworks-Berichtsserver-Dienst) | Portnummer mittels 7ulassen<br>"-requestport"<br>angegeben |               |
| <b>Beliebiger Computer</b>       | <b>Beliebia</b> | ZENworks-Berichtsserver (CMS)                                       | <b>Beliebig</b>                                            | Ablehnen      |
| <b>Beliebig</b>                  | <b>Beliebig</b> | ZENworks-Berichtsserver (anderer<br>ZENworks-Berichtsserver-Dienst) | <b>Beliebig</b>                                            | Ablehnen      |

*Tabelle 2-2 Eingangszugriffsregeln*

# <span id="page-18-0"></span>3**Deinstallieren des ZENworks-Berichtsservers**

Auf einem Primärserver in einer Verwaltungszone muss der ZENworks-Berichtsserver vor ZENworks Configuration Management deinstalliert werden.

**Hinweis:** Der ZENworks-Berichtsserver wird im gleichen Modus deinstalliert, in dem er installiert wurde.

Wenn Sie den ZENworks-Berichtsserver zum Beispiel im Befehlszeilenmodus installiert haben, wird der Server vom Deinstallationsprogramm auch nur im Befehlszeilenmodus deinstalliert.

- [Abschnitt 3.1, "GUI-Modus", auf Seite 19](#page-18-1)
- [Abschnitt 3.2, "Befehlszeilenmodus", auf Seite 19](#page-18-2)
- [Abschnitt 3.3, "Automatischer Modus", auf Seite 20](#page-19-0)

# <span id="page-18-1"></span>**3.1 GUI-Modus**

**1** Starten Sie das Deinstallationsprogramm.

Führen Sie unter Windows folgenden Befehl aus:

%ZENWORKS HOME%\bin\zrsuninstall.exe

Führen Sie unter Linux folgenden Befehl aus:

/opt/novell/zenworks/bin/zrsuninstall

Die Seite "Berichtsserver deinstallieren" wird angezeigt.

- **2** Klicken Sie auf *Deinstallieren.*
- **3** Das Deinstallationsprogramm durchsucht die Zone nach einem aktiven ZENworks-Berichtsserver.
- **4** Klicken Sie auf Aufforderung auf *Ja*.

Die Deinstallation beginnt.

**5** Klicken Sie auf der Seite "Deinstallation abgeschlossen" auf *Fertig*.

# <span id="page-18-2"></span>**3.2 Befehlszeilenmodus**

**1** Starten Sie das Deinstallationsprogramm.

Führen Sie unter Linux folgenden Befehl aus:

/opt/novell/zenworks/bin/zrsuninstall

Die Deinstallation beginnt.

**2** Befolgen Sie die Anweisungen auf dem Bildschirm, um die Deinstallation abzuschließen.

# <span id="page-19-0"></span>**3.3 Automatischer Modus**

**1** Starten Sie das Deinstallationsprogramm.

Führen Sie unter Windows folgenden Befehl aus:

%ZENWORKS\_HOME%/bin/zrsuninstall.exe

Führen Sie unter Linux folgenden Befehl aus:

/opt/novell/zenworks/bin/zrsuninstall

Auf einem Windows-Gerät finden Sie die Protokolle in der Datei Windows - %ZENWORKS\_HOME%/ logs/ZRSuninstall\_dd\_mm\_yyyy\_hh.mm.ss.log. Unter Linux finden Sie die Protokolle in der Datei /var/opt/novell/log/zenworks/ZRSuninstall\_dd\_mm\_yyyy\_hh.mm.ss.log.

# <span id="page-20-0"></span>**Fehlersuche bei der Installation des ZENworks-Berichtsservers**

In den folgenden Abschnitten finden Sie Lösungen für Probleme, die bei der Verwendung des Novell® ZENworks® Asset Management-Berichtsservers auftreten können:

- [Abschnitt A.1, "Fehlermeldungen am ZENworks-Berichtsserver", auf Seite 21](#page-20-1)
- [Abschnitt A.2, "Strategien zur Fehlersuche am ZENworks-Berichtsserver", auf Seite 21](#page-20-2)

## <span id="page-20-1"></span>**A.1 Fehlermeldungen am ZENworks-Berichtsserver**

Dieser Abschnitt enthält detaillierte Erläuterungen zu einigen Fehlermeldungen, die möglicherweise bei der Verwendung des ZENworks-Berichtsservers angezeigt werden.

- ["Die Installation des Berichtsservers ist fehlgeschlagen. Details finden Sie in der Protokolldatei](#page-20-3)  [der Installation." auf Seite 21](#page-20-3)
- ["Fehler bei der Deinstallation des ZENworks-Berichtsservers" auf Seite 21](#page-20-4)

## <span id="page-20-3"></span>**Die Installation des Berichtsservers ist fehlgeschlagen. Details finden Sie in der Protokolldatei der Installation.**

Ursprung: ZENworks 10 Asset Management SP2; ZENworks-Berichtsserver.

- Erklärung: Dies ist eine falsche Fehlermeldung, die angezeigt wird, obwohl der Berichtsserver erfolgreich installiert wurde.
	- Aktion: Ignorieren Sie diese Meldung.

## <span id="page-20-4"></span>**Fehler bei der Deinstallation des ZENworks-Berichtsservers**

Ursprung: ZENworks 10 Configuration Management SP2; ZENworks-Berichtsserver.

Mögliche Ursache: Der Novell ZENworks-Loader-Dienst konnte nach dem Deinstallationsvorgang nicht neu gestartet werden.

Aktion: Starten Sie den Novell ZENworks-Loader-Dienst manuell neu.

## <span id="page-20-2"></span>**A.2 Strategien zur Fehlersuche am ZENworks-Berichtsserver**

Dieser Abschnitt enthält Lösungen für Probleme, die bei der Verwendung des ZENworks 10 Configuration Management-Berichtsservers auftreten können.

- ["Wie wird die Debug-Protokollierung für die Services des ZENworks-Berichtsservers](#page-21-0)  [aktiviert?" auf Seite 22](#page-21-0)
- ["Wo befinden sich die BusinessObjects Enterprise-Protokolldateien?" auf Seite 22](#page-21-1)
- ["Wo befinden sich die Protokolldateien des ZENworks-Berichtsservers?" auf Seite 22](#page-21-2)
- ["Der ZENworks-Berichtsserver kann auf einem virtuellen Computer eventuell nicht installiert](#page-22-0)  [werden, wenn Sie auf diesem virtuellen Computer die Datei ZCM\\_REPORTING\\_10x.0.iso](#page-22-0)  [verwenden, die auf dem Host-Computer als CD-ROM eingehängt ist." auf Seite 23](#page-22-0)
- ["Eine Meldung mit dem Hinweis, dass der ZENworks-Berichtsserver nicht gelöscht werden](#page-22-1)  [kann, wird angezeigt, obwohl der ZENworks-Berichtsserver deinstalliert wurde" auf Seite 23](#page-22-1)

### <span id="page-21-0"></span>**Wie wird die Debug-Protokollierung für die Services des ZENworks-Berichtsservers aktiviert?**

Ursprung: ZENworks 10 Asset Management SP2; ZENworks-Berichtsserver.

Aktion: Informationen zur Aktivierung der Protokolle finden Sie im Artikel TID 3418069 in der [Novell Support-Wissensdatenbank](http://support.novell.com/search/kb_index.jsp) (http://support.novell.com/ search/kb index.jsp).

#### <span id="page-21-1"></span>**Wo befinden sich die BusinessObjects Enterprise-Protokolldateien?**

- Ursprung: ZENworks 10 Asset Management SP2; ZENworks-Berichtsserver.
	- Aktion: Die Installationsprotokolle zum ZENworks-Berichtsserver befinden sich in den folgenden Dateien:

### **Unter Windows:**

```
%zenworks home%\share\boe\Business Objects Enterprise
120\logging\BOEInstall_0.log
```
#### **Unter Linux:**

/opt/novell/zenworks/share/boe/bobje/logging/ install\_*Zeitstempel*.log

Die Trace-Dateien des ZENworks-Berichtsservers befinden sich in den folgenden Verzeichnissen:

### **Unter Windows:**

%zenworks home%\share\boe\Business Objects Enterprise 120\logging

#### **Unter Linux:**

/opt/novell/zenworks/share/boe/bobje/logging/

#### <span id="page-21-2"></span>**Wo befinden sich die Protokolldateien des ZENworks-Berichtsservers?**

Ursprung: ZENworks 10 Asset Management SP2; ZENworks-Berichtsserver.

Aktion: Wenn Sie den ZENworks-Berichtsserver über die grafische Benutzeroberfläche (GUI) des Installationsprogramms installiert haben, befinden sich alle Installationsprotokolle an den folgenden Speicherorten:

#### **Unter Windows:**

 %zenworks\_home%\logs\ZENworks Reporting Server\_*Datum Zeit*.log.xml

- %zenworks\_home%\logs\wdeploy-*Datum*-*Zeit*.log
- %zenworks\_home%\logs\ZENworks\_Reporting\_Install\_CheckOra cleClient\_dd\_MMM\_yyyy\_HH-mm-ss.log
- **Unter Linux:** 
	- /var/opt/novell/log/zenworks/ZENworks Reporting Server\_\_*Datum Zeit*.log.xml
	- /var/opt/novell/log/zenworks/wdeploy-*Datum*-*Zeit*.log
	- %zenworks\_home%\logs\ZENworks\_Reporting\_Install\_CheckOra cleClient\_dd\_MMM\_yyyy\_HH-mm-ss.log

## <span id="page-22-0"></span>**Der ZENworks-Berichtsserver kann auf einem virtuellen Computer eventuell nicht installiert werden, wenn Sie auf diesem virtuellen Computer die Datei ZCM\_REPORTING\_10x.0.iso verwenden, die auf dem Host-Computer als CD-ROM eingehängt ist.**

- Ursprung: ZENworks 10 Asset Management SP2; ZENworks-Berichtsserver.
- Aktion 1: Extrahieren Sie die Datei ZCM\_REPORTING\_10.x.0.iso in ein Verzeichnis auf dem virtuellen Computer und führen Sie die Installation des ZENworks-Berichtsservers aus diesem Verzeichnis aus.
- Aktion 2: Brennen Sie die Datei zCM\_REPORTING\_10.x.0.iso auf eine DVD und verwenden Sie diese DVD zur Installation des ZENworks-Berichtsservers auf dem virtuellen Computer.

## <span id="page-22-1"></span>**Eine Meldung mit dem Hinweis, dass der ZENworks-Berichtsserver nicht gelöscht werden kann, wird angezeigt, obwohl der ZENworks-Berichtsserver deinstalliert wurde**

- Ursprung: ZENworks Asset Management SP2; ZENworks-Berichtsserver.
	- Aktion: Ignorieren Sie diese Meldung. Klicken Sie auf *Fertig*, um das Fenster "Deinstallation abgeschlossen" zu schließen.